Les différentes étapes pour envoyer un fichier joint en utilisant la messagerie de l'ENT

Comment rédiger un message pour répondre à un enseignant ou à un camarade de classe ? Valable aussi pour les parents s'ils veulent contacter un enseignant.

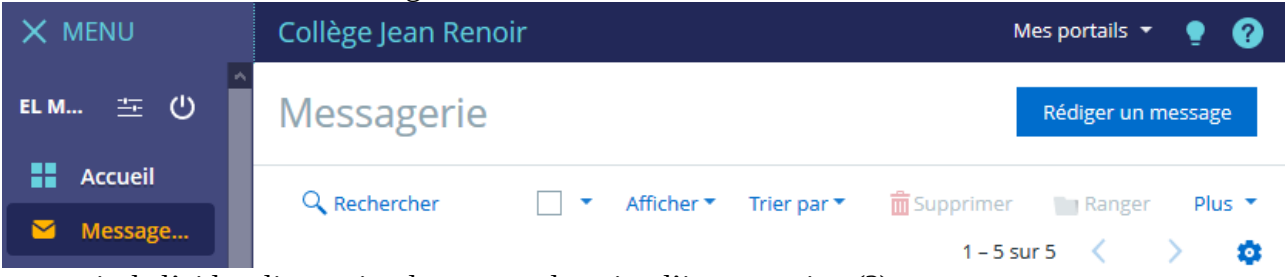

NB : Pour avoir de l'aide, cliquer simplement sur le point d'interrogation (?) a) Cliquer sur Messagerie, choisir Rédiger un m

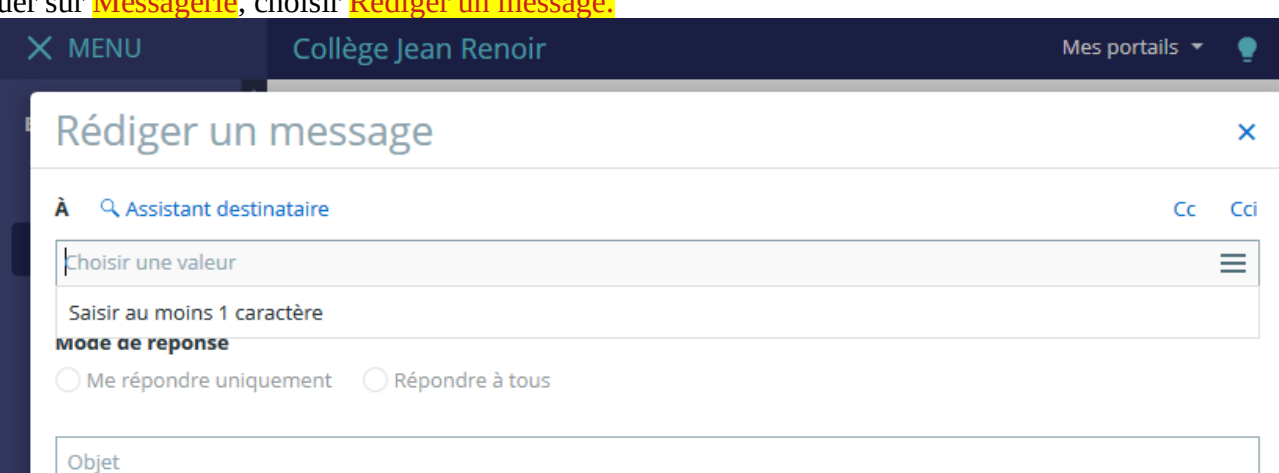

b) Pas d'inquiétude pour trouver un destinataire ☻Toutes les adresses sont disponibles en un seul clic sur Assistant destinataire , choisir votre destinataire.

## Assistant destinataire

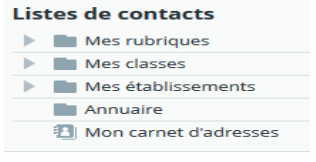

## c) *Ne pas oublier de cocher le mode de réponse et l'objet de votre message. Exemple (Activité numéro…)*

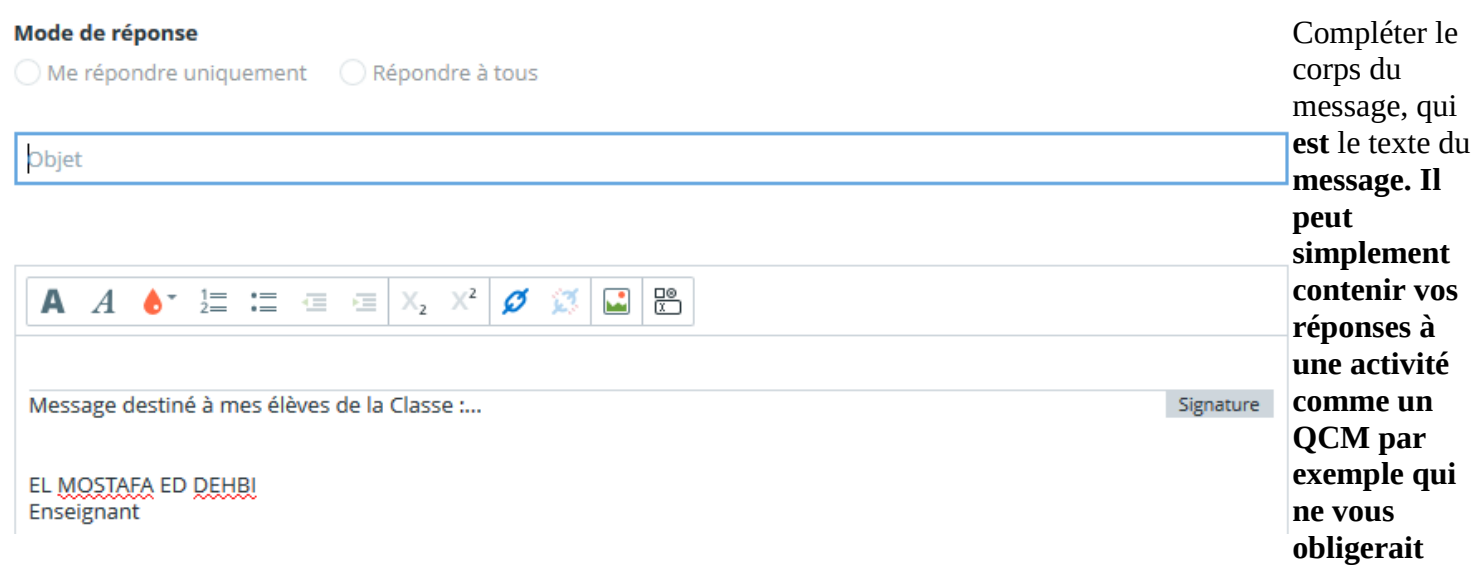

## **pas à joindre un fichier.**

**d)** Une fois que vous avez complété correctement votre message, vous pouvez cliquer sur envoyer. e) Si votre message contient un document à envoyer (c.à.d un document joint), dans ce cas précis vous pouvez clique sur Ajouter un fichier>>>Sélectionner des fichiers

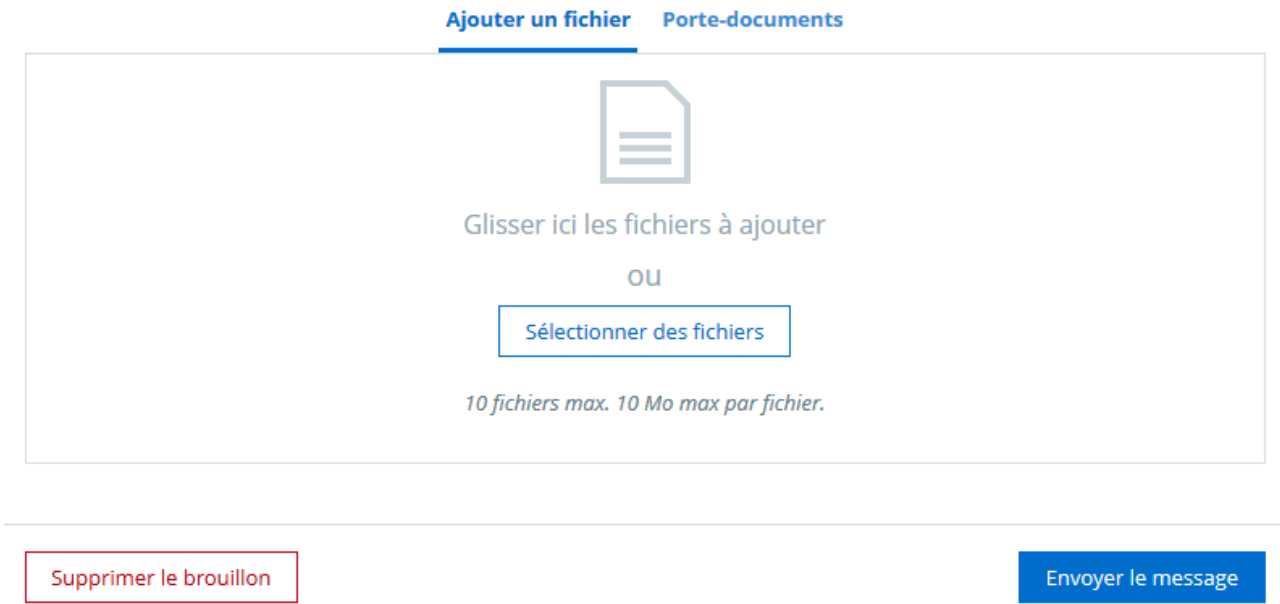

En cliquant sur sélectionner des fichiers, vous allez les récupérer dans votre dossier que vous avez au préalable créé (Maths, Français, Technologie…) .

Exemple :

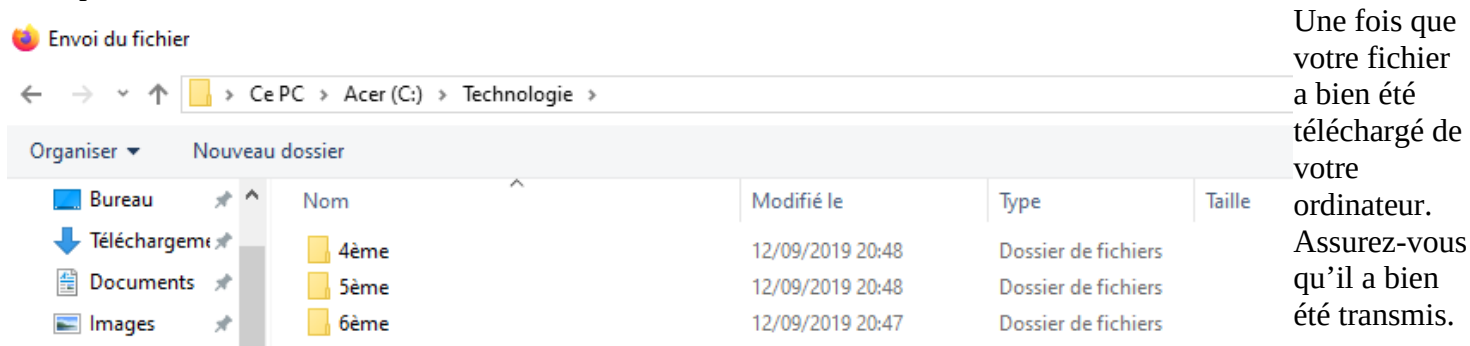

**Vous pouvez le voir directement avant de cliquer sur Envoyer le message.** 

**Erreur à éviter car elle a été constatée lors d'une activité donnée aux élèves de 5ème et 4ème!)où personnellement, je leur ai demandé de m'envoyer leur page de garde en pièce jointe! J'avais la réponse sans fichier☺** 

**Ci-dessous un exemple :**

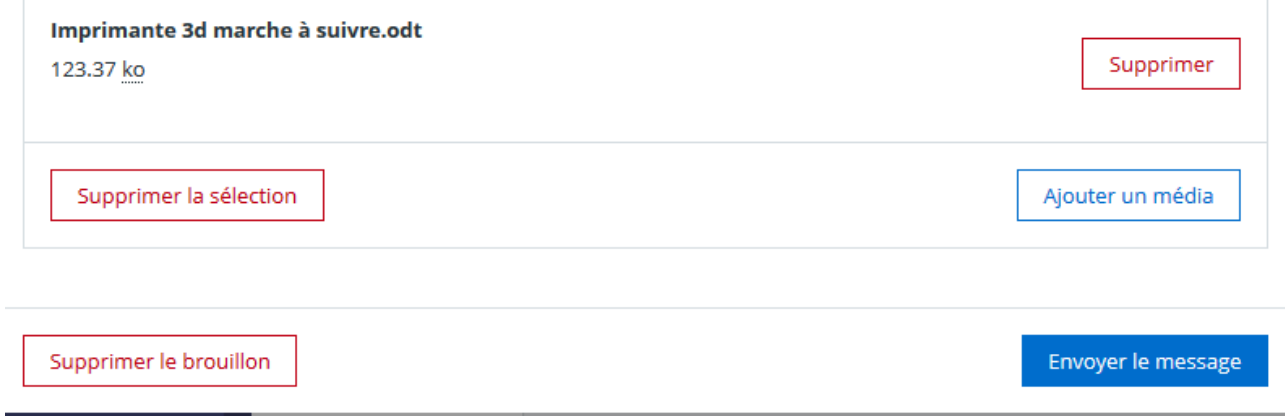

**On voit très bien que mon fichier imprimante 3d marche à suivre est bien visible et il ne fait que 123,37 Ko. Dernière étape : Cliquer sur envoyer le message !**

**Bon courage !**

**M. Ed Dehbi Professeur de technologie**